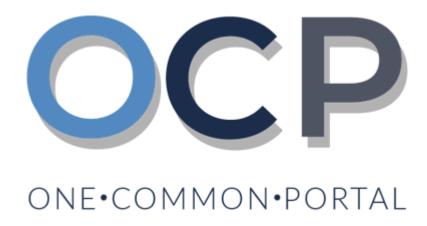

# User Guide Changing Business Name Details

## **PURPOSE**

This user guide acts as a reference for Applicants who wish to make changes to the details of the business.

## **GLOSSARY**

The following acronyms are used frequently:

| Term  | Meaning                                  |
|-------|------------------------------------------|
| ОСР   | One Common Portal                        |
| ROCBN | Registry of Companies and Business Names |

## **FURTHER ASSISTANCE**

If you have any questions or issues while using OCP, please call us at +673-2380505 or send an email to info.rocbn@mofe.gov.bn

# **Table of Content**

| Topics                         | Page |
|--------------------------------|------|
| Changing Business Name Details | 4    |

CHANGING BUSINESS Applicant
NAME DETAILS Online User

Navigate to the OCP dashboard.

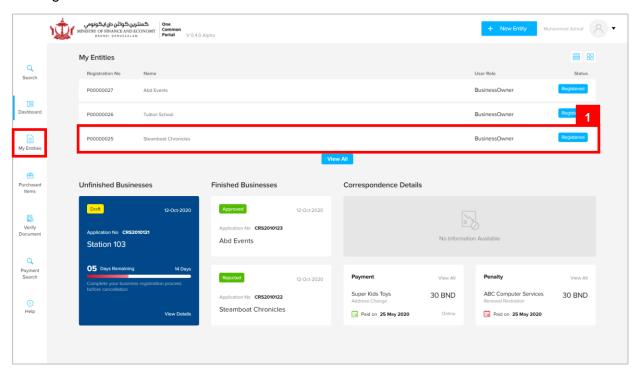

Registered business name will be displayed under the **My Entities** section or by clicking on the home icon.

1. Click on a registered **Business Name** (Registration name starts with P).

The General Details page will be displayed.

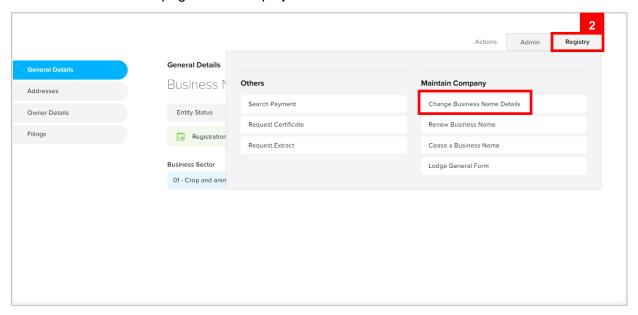

2. Click on the Registry tab and click on Change Business Name Details

#### The Change Business Name Details page will appear.

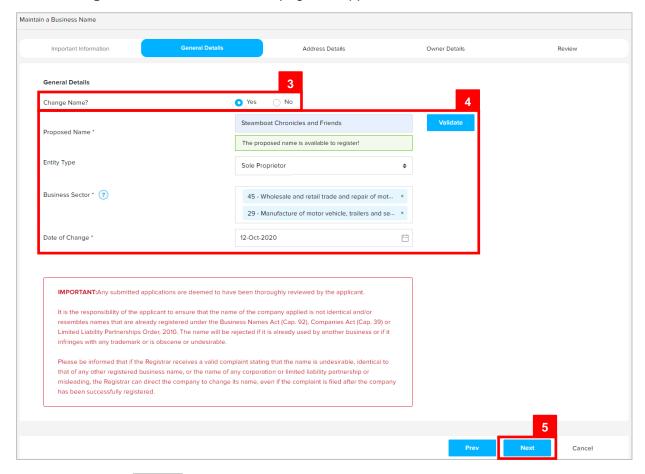

- 3. Click on the radio button to change the business name.
- 4. Update the details for **General Details** section as per the example below.

| Field           | Example                                                                                                    |
|-----------------|----------------------------------------------------------------------------------------------------|
| Proposed Name   | Steamboat Chronicles and Friends                                                                                               |
| Entity Type     | Sole Proprietor                                                                                                    |
| Business Sector | Wholesale and retail trade and repair of motor vehicles and motorcycle  Manufacture of motor vehicle, trailers and semitrailer |
| Date of Change  | 12-Oct-2020  Date must be greater than the registration date and cannot be a future date.                                      |

#### Note:

 The system will auto-validate proposed Business Name and will display one of the following messages:

| Message                                                                                                    | Meaning                                                                                                    |
|----------------------------------------------------------------------------------------------------|----------------------------------------------------------------------------------------------------|
| The proposed name is available to register!                                                                                                    | The proposed name is available.                                                                                                    |
| The proposed name is similar or identical to an existing registered / proposed Business Name. Please note that the proposed name will be subject to Registrar review and may be subsequently rejected. | The proposed name is similar or identical to an existing registered / proposed Business Name.  Need to provide proof of consent of using existing name. |
| The proposed name you have entered contains restricted word. Your application may be rejected due to the use of this word.                                                                             | The proposed name user have entered contains restricted word.  Advised to change proposed name.                                                         |

• If the proposed name is similar or identical to an existing registered / proposed Business Name, the following section will appear:

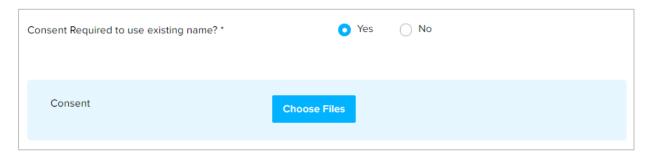

User is advised to upload a proof of consent that the proposed business name can be used.

• Depending on the selected Business Sector, user may be required to upload evidence of approval from the relevant authorities.

Click on the button and select evidence of approval document.

Refer to pages 7-9 for more information.

- The **Date of Change** must be greater than the registration date and can't be a future date.
- 5. Click on the Next button.

The Address Details section will appear.

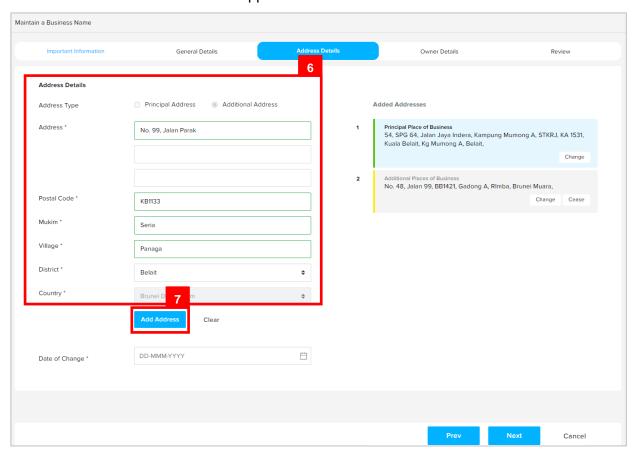

User can save Additional Address for the business name.

6. Enter the details for **Address Details** section as per the example below.

| Field       | Example                                                                    |
|-------------|----------------------------------------------------------------------------|
| Address     | No 99, Jalan Parak                                                         |
|             | KB1133                                                                     |
| Postal Code | Filling in the postal code will auto populate the Mukim and Village field. |
| Mukim       | Seria                                                                      |
| Village     | Kg Panaga                                                                  |
| District    | Seria                                                                      |

7. Click on the Add Address button.

Note: The added address will be displayed on the right side of the page as address 3.

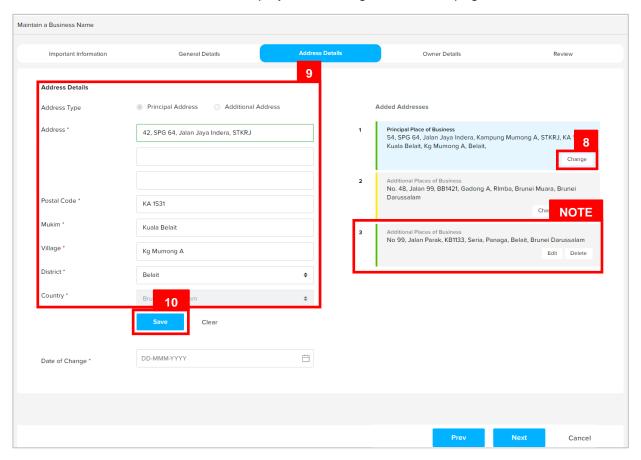

User can change Address of the business name.

- 8. Click on the Change button.
- 9. Update the details for Address Details section as per the example below.

| Field       | Example                                                                    |
|-------------|----------------------------------------------------------------------------|
| Address     | 42, SPG 64, Jalan Jaya Indera, STKRJ                                       |
|             | KA1531                                                                     |
| Postal Code | Filling in the postal code will auto populate the Mukim and Village field. |
| Mukim       | Kuala Belait                                                               |
| Village     | Kg Mumong A                                                                |
| District    | Belait                                                                     |

10. Click on the Save button.

Note: The updated address will be displayed on the right side of the page.

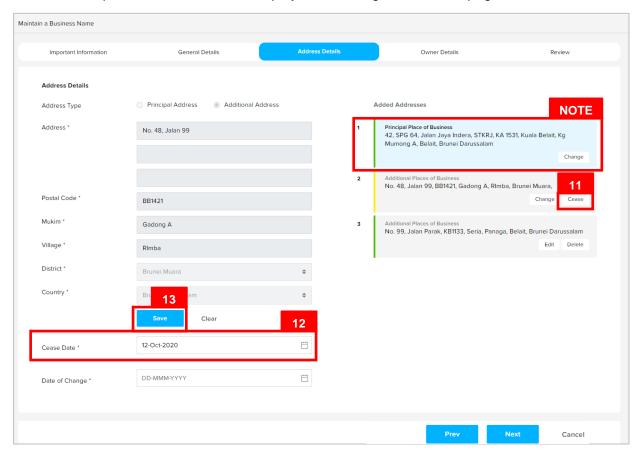

User can cease Additional Place of Business of the business name.

- 11. Click on the Cease button.
- 12. Enter the details for **Cease Date** as per the example below.

| Field      | Example                                                                      |
|------------|------------------------------------------------------------------------------|
|            | 12-Oct-2020                                                                  |
| Cease Date | Date must be greater than the registration date and cannot be a future date. |

13. Click on the Save button.

#### Note:

- The ceased address will still be displayed on the right side of the page.
- Click on the Uncease button if user wish to uncease the address.

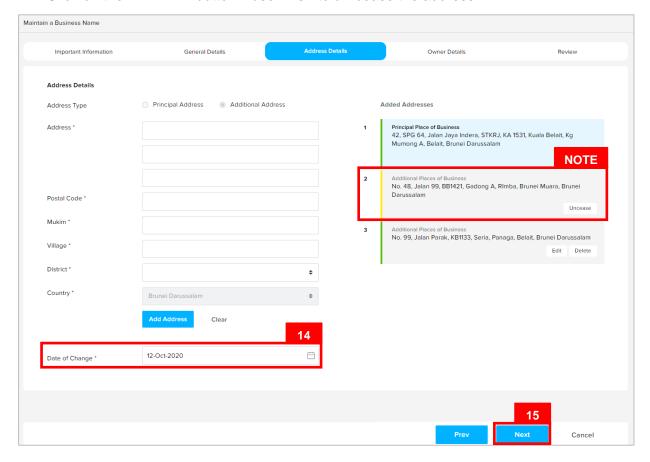

14. Enter the details for **Date of Change** as per the example below.

| Field          | Example                                                                      |
|----------------|------------------------------------------------------------------------------|
|                | 12-Oct-2020                                                                  |
| Date of Change | Date must be greater than the registration date and cannot be a future date. |

#### Note:

- Principal Place of Business cannot be ceased. Only Additional Place of Business can be ceased.
- Principal Place of Business can only be changed. Previous Principal Place of Business will be recorded in the Historical Addresses section.
- Additional Place of Business that has been approved by ROCBN back-office officers cannot be deleted. It can only be changed or ceased.
- Additional Place of Business that has been ceased will be removed after the change has been submitted and approved by ROCBN back-office officers. Ceased Additional Place of Business will be recorded in the Historical Addresses section.
- Additional Place of Business that has not been approved by ROCBN back-office
  officers yet can be edited or deleted.

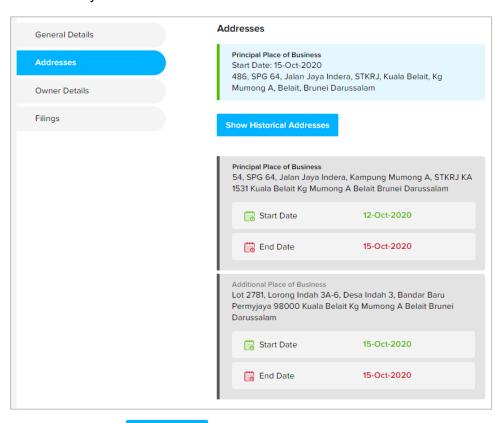

15. Click on the Next button.

The Owner Details section will appear.

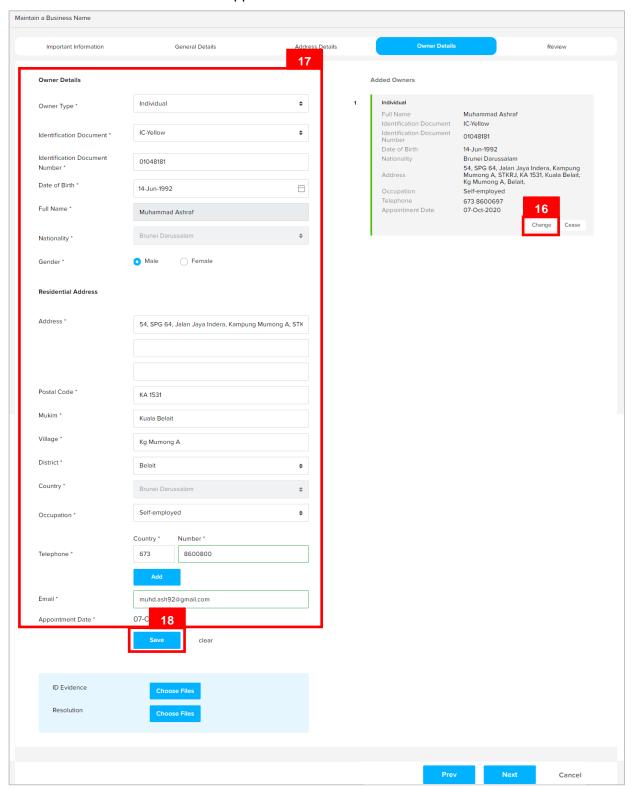

User can update the Owner details.

16. Click on the Change button.

17. Update details for Owner Details section as per the example below.

| Section             | Field                             | Example                                                                                                    |
|---------------------|-----------------------------------|----------------------------------------------------------------------------------------------------|
|                     | Owner Type                        | Individual                                                                                                    |
|                     | Identification Document           | IC Yellow                                                                                                    |
|                     | Identification Document<br>Number | 01048181                                                                                                    |
|                     | Date of Birth                     | 14-Jun-1992                                                                                                    |
| Owner Details       |                                   | Muhammad Ashraf                                                                                                    |
|                     | Full Name                         | For Brunei IC, system will auto populate the name by extracting data from Immigration database using the Identification Document Number and Date of Birth information |
|                     | Gender                            | Male                                                                                                    |
| Residential Address | Address                           | 54, SPG 64, Jalan Indera Jaya,<br>STKRJ                                                                                                    |
|                     | Postal Code                       | KA1531  Filling in the postal code will auto populate the Mukim and Village field.                                                                                    |
|                     | Mukim                             | Kuala Belait                                                                                                    |
|                     | Village                           | Kg Mumong A                                                                                                    |
|                     | District                          | Belait                                                                                                    |
| Occupation          | Self-Employed                     |                                                                                                    |
|                     | Country Code                      | +673                                                                                                    |
| Telephone           | Number                            | 8600800                                                                                                    |
| Email               | muhd.ash92@gmail.com              |                                                                                                    |
| <u>'</u>            |                                   |                                                                                                    |

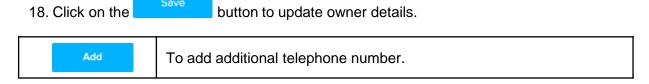

Note: The updated owner will be displayed on the right side of the page.

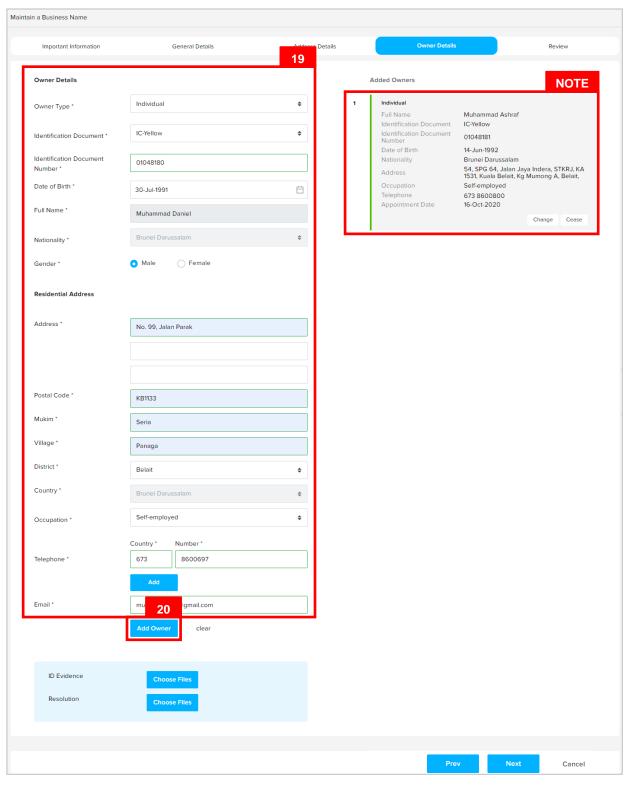

User can add new **Owner** for the business name.

## 19. Enter the details for Address Details section as per the example below

| Section             | Field                             | Example                                                                                                    |
|---------------------|-----------------------------------|----------------------------------------------------------------------------------------------------|
|                     | Owner Type                        | Individual                                                                                                    |
|                     | Identification Document           | IC Yellow                                                                                                    |
|                     | Identification Document<br>Number | 01048180                                                                                                    |
|                     | Date of Birth                     | 30-Jul-1991                                                                                                    |
| Owner Details       |                                   | Muhammad Daniel                                                                                                    |
|                     | Full Name                         | For Brunei IC, system will auto populate the name by extracting data from Immigration database using the Identification Document Number and Date of Birth information |
|                     | Gender                            | Male                                                                                                    |
|                     | Address                           | No. 99, Jalan Parak                                                                                                    |
|                     | Postal Code                       | KB1133 Filling in the postal code will auto                                                                                                    |
| Residential Address |                                   | populate the Mukim and Village field.                                                                                                    |
|                     | Mukim                             | Seria                                                                                                    |
|                     | Village                           | Panaga                                                                                                    |
|                     | District                          | Belait                                                                                                    |
| Occupation          | Self-Employed                     |                                                                                                    |
| Tolorbana           | Country Code                      | +673                                                                                                    |
| Telephone           | Number                            | 8600697                                                                                                    |
| Email               | muhd.daniel91@gmail.com           |                                                                                                    |

20. Click on the Add Owner button to add owner.

To add additional telephone number.

**Note:** When entering the details for **Identification Document Number** and **Date of Birth**, there will be **IC Number Validation with Immigration.** 

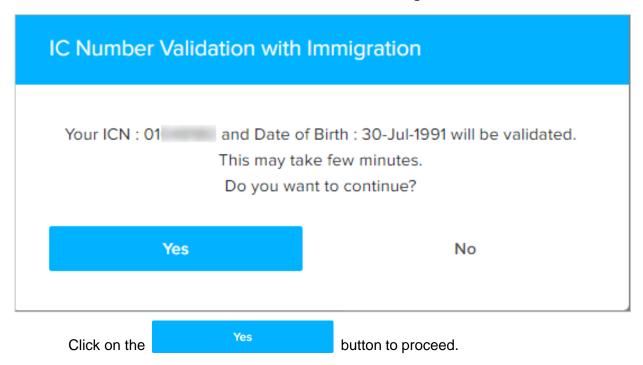

Note: The updated owner will be displayed on the right side of the page, Owner 2.

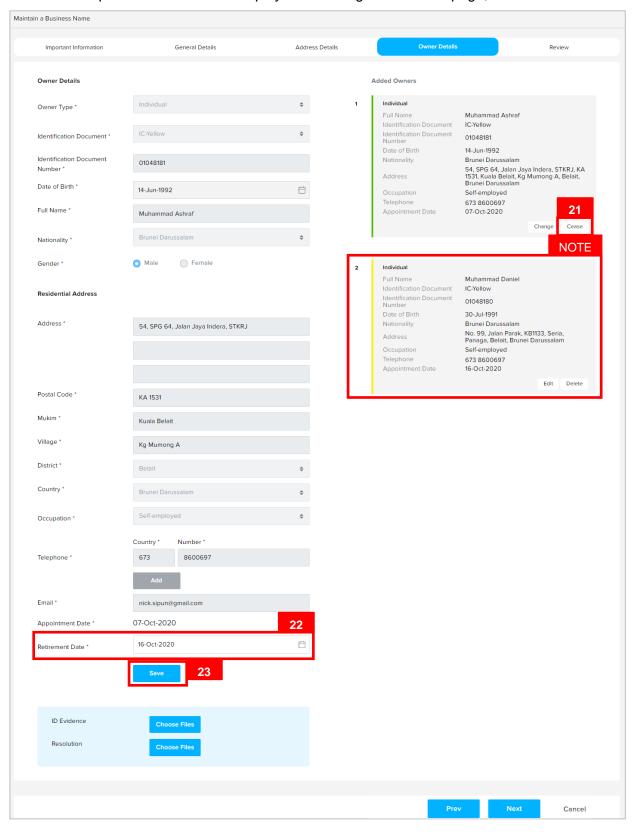

For Business Name Type: Sole Proprietor, there cannot be more than one owner.

- 21. Click on the Cease button to cease the previous owner.
- 22. Enter the details for **Retirement Date** as per the example below.

| Field      | Example                                                         |  |
|------------|-----------------------------------------------------------------|--|
| Cease Date | 16-Oct-2020                                                     |  |
|            | Retirement Date must be equal or greater than appointment date. |  |
|            | Retirement Date must be equal or less than current date.        |  |

23. Click on the Save button.

- The ceased owner will still be displayed on the right side of the page.
- Click on the Uncease button if user wish to uncease the address.
- If the previous owner is not ceased, the Business Name Type will change to Partnership
  after the application is approved by ROCBN officers.
- If the number of Owner is two and above, ensure that Entity Type in General Details section is selected to Partnership.

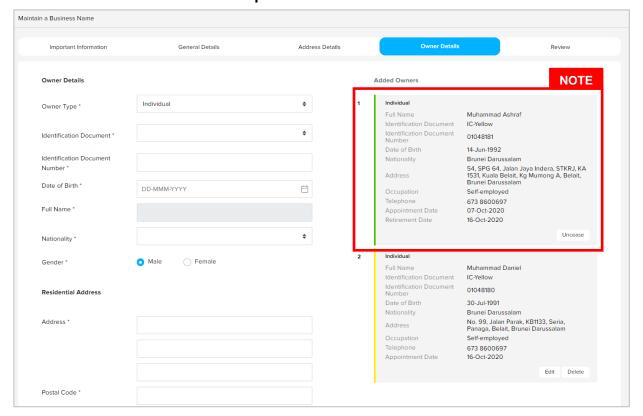

For adding <u>new</u> Owner Type: Individual, it is mandatory to upload ID Evidence.

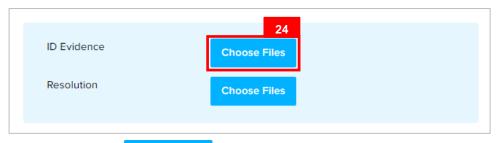

24. Click on the Choose Files button to select ID document.

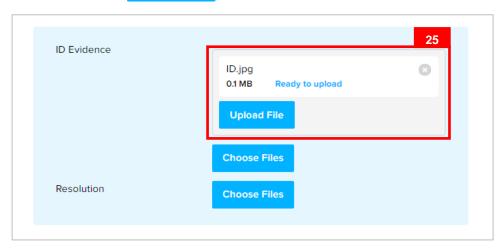

25. Click on the Upload File button to upload the file.

The file will be uploaded.

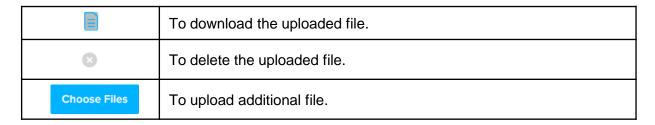

#### Note:

• ID Evidence / Resolution is only required to be uploaded if a new Owner is added.

- Owner that has been ceased will be removed after the change has been submitted and approved by ROCBN back-office officers. Ceased Owner will be recorded in the Historical Owners section.
- Owner that has not been approved by ROCBN back-office officers yet can be edited or deleted.

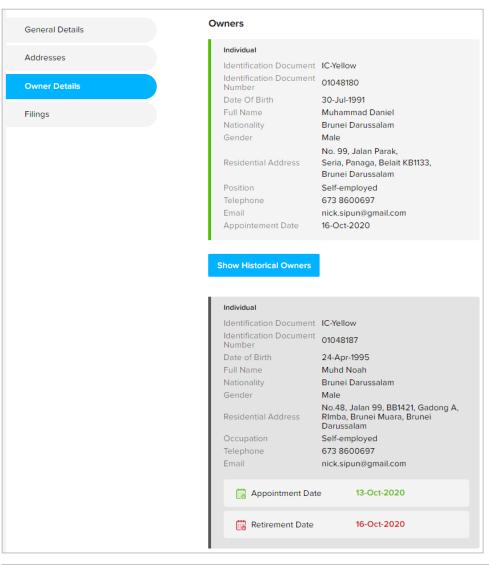

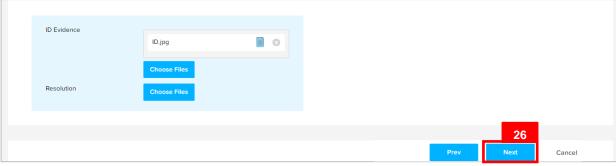

26. Click on the Next button.

#### The **Review** section will appear.

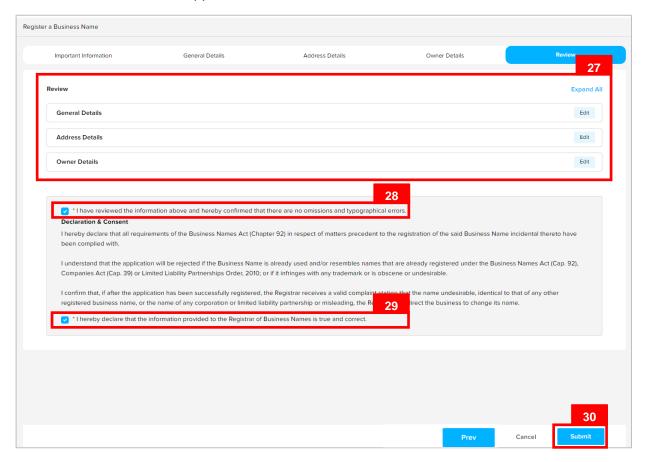

- 27. Click on the individual sections to view the separate sections or click on the Expand All button to view all the sections.
  - Click on the Edit button edit the specific sections.
- 28. Click on the \*I have reviewed the information above and hereby confirmed that there are no omissions checkbox after all the sections have been reviewed.
- 29. Click on the \*I hereby declare that the information provided to the Registrar of Business Names is true and correct. checkbox after user have read through the **Declaration and Consent**.
- 30. Click on the Submit button.

The Payment page will appear.

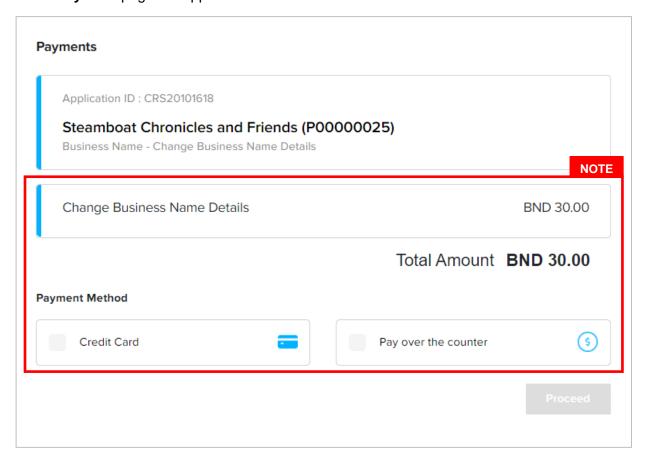

- The page will display the application request that user have made, and the payment required for the application request.
- There are two forms of payment method.

#### Payment Method - Credit Card

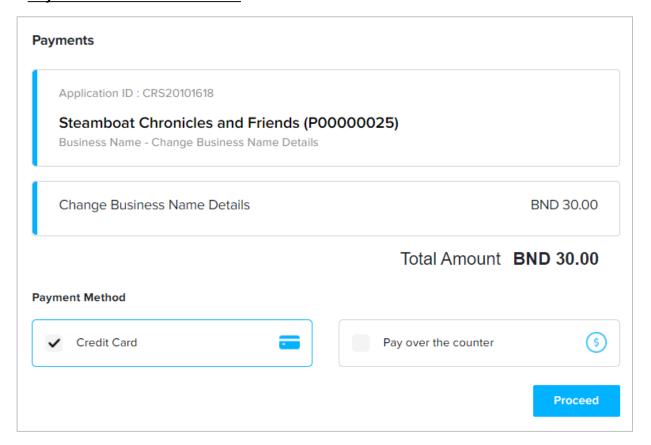

#### Note:

• For payment via credit card, refer to the *User Guide on Payments which can be found under OCP's Homepage, Resources and Guides.* 

#### Payment Method - Pay Over The Counter

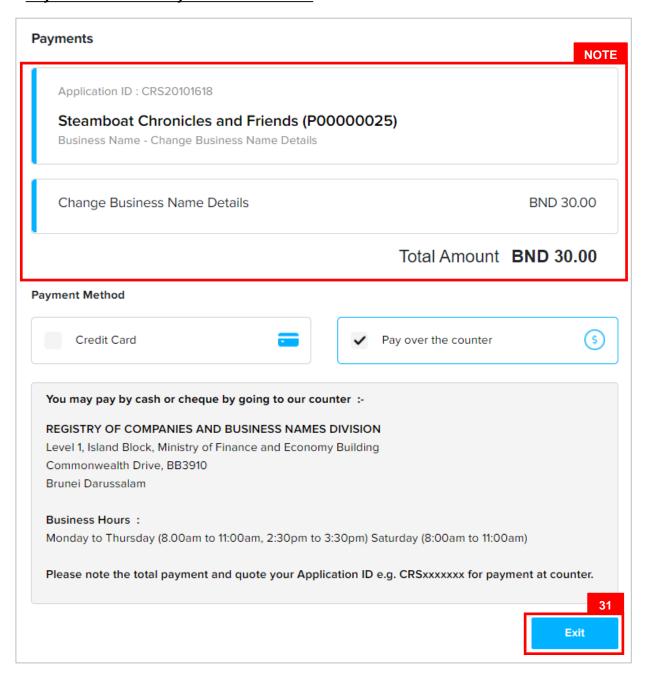

- For payment over the counter, take note of the <u>Application ID</u> and <u>total payment</u> and visit the ROCBN counter to make the payment.
- 31. Click on the Exit button.

The OCP dashboard page will appear.

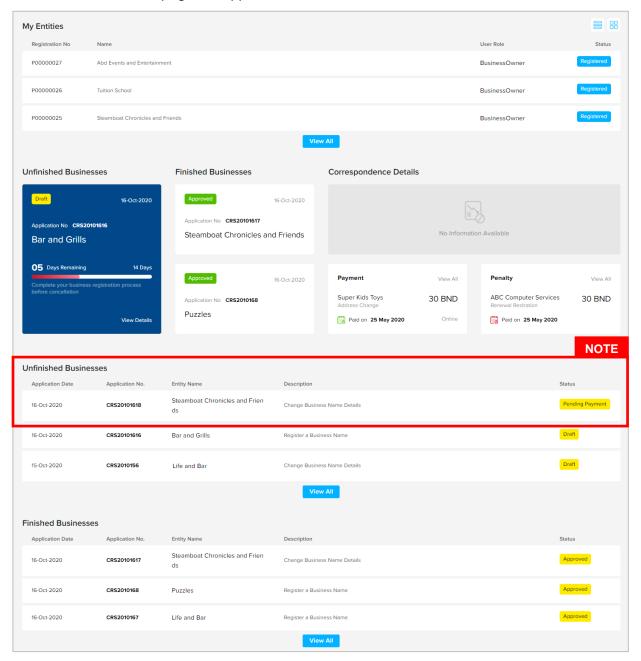

- The unpaid application Change Business Name Details will be displayed under the Unfinished Business section.
- The Pending Payment button indicates that the application is currently pending payment.
- Click on the Pending Payment button to go back to the payment page to make payment via credit card (or) visit the ROCBN counter to make payment over the counter.

#### After payment has been made:

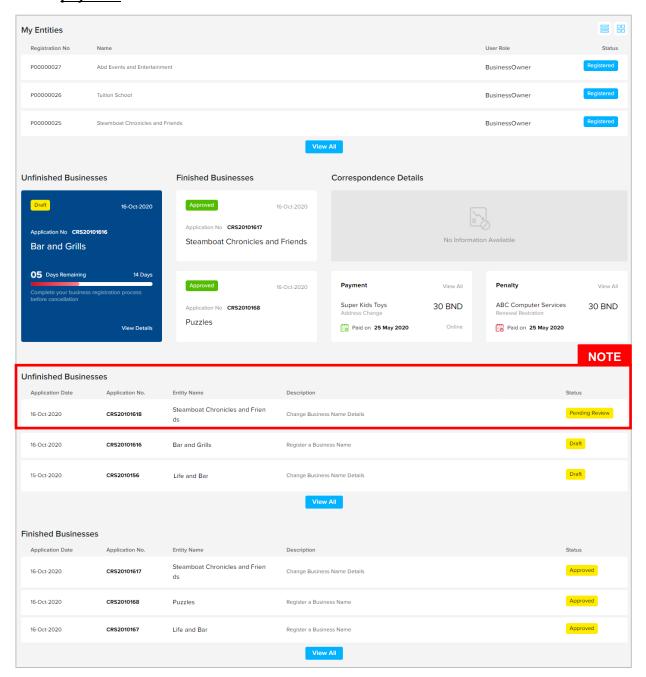

- After payment has been made, the icon will become Pending Review
- This indicates that the application has been paid and has been submitted for review/approval to ROCBN.

After <u>payment</u> has been made, applicant will receive an email **Submitted – Change Business Name Details.** 

# Submitted - Change Business Name Details For Steamboat Chronicles and Friends P00000025

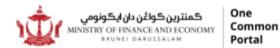

Reference No: **P00000025**Sending Date: **16 Oct 2020** 

#### **Business Name**

#### Steamboat Chronicles and Friends.

Dear Sir/Madam,

I refer to your application dated 16 Oct 2020 on the above matter.

Please be informed that your application for **Change Business Name Details** for **Steamboat Chronicles and Friends** has been received by the Registry of Business Name and will be duly reviewed.

The Registry of Business Name will inform you of the outcome of the review as soon as possible.

Yours faithfully,

#### FOR REGISTRAR OF Business Name Ministry of Finance and Economy,

Brunei Darussalam

#### Copyright @ Brunei Darussalam 2020. All Rights Reserved.

Please do not reply to this email. Emails sent to this address will not be answered.

Also attached in the email will be the Receipt of payment.

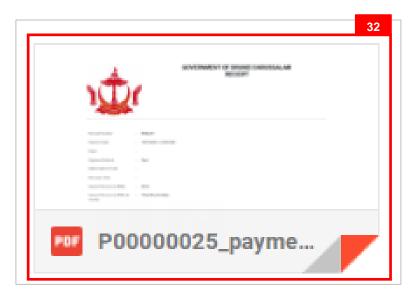

32. Click on the attachments to view the document.

RCBL846

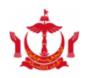

Receipt Number

## GOVERNMENT OF BRUNEI DARUSSALAM RECEIPT

Application Number CRS2011053

Payment Date 05-Nov-2020

Payer Muhammad Daniel

Payment Method Card

**Authorization Code** 

Revenue Vote R93012

Amount Received

(BND)

30.00

Amount Received

(BND) (in words)

Thirty Dollars Only

| Description                  | Fee       |
|------------------------------|-----------|
| Change Business Name Details | BND 30.00 |
| Adjustment Amount            | BND 0.00  |
| Total Amount                 | BND 30.00 |

After approval has been made, applicant will receive an email Change of Details

## Change of Details Steamboat Chronicles and Friends

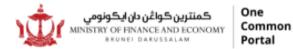

Reference No: **P00000025**Sending Date: **16 Oct 2020** 

**Business Name** 

#### Steamboat Chronicles and Friends

Dear Sir/Madam,

We refer to your application dated 16 Oct 2020.

Please be informed that the submitted application to change the details for **Steamboat Chronicles and Friends** has been reviewed and approved by the Registry of Business Names.

Please find attached the latest Certificate and Business Extract for your records.

Yours faithfully,

#### FOR REGISTRAR OF BUSINESS NAMES

Ministry of Finance and Economy, Brunei Darussalam

#### Copyright @ Brunei Darussalam 2020. All Rights Reserved.

Please do not reply to this email. Emails sent to this address will not be answered.

Also attached in the email will be the Receipt of payment.

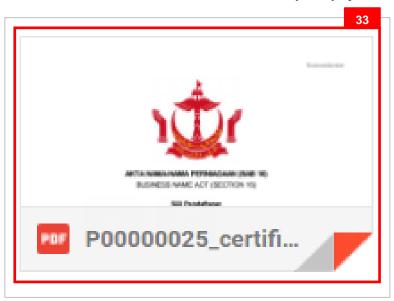

33. Click on the attachments to view the document.

#### The Certificate of Registration.

BusinessNumber

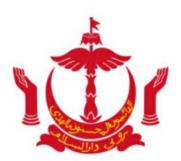

#### AKTA NAMA-NAMA PERNIAGAAN (BAB 16)

**BUSINESS NAME ACT (SECTION 16)** 

#### Sijil Pendaftaran

Certificate of Registration

Saya dengan ini mengesahkan bahawa pendaftaran menurut Akta Nama-Nama Perniagaan telahpun One wordNoteddilakukan berhubung dengan perniagaan yang dijalankan di

I hereby certify that registration pursuant to the Business Names Act has been effected in respect of a business carried on at BusinessAddress

#### Di bawah Nama Perniagaan

Under the Business Name of

#### Steamboat Chronicles and Friends

\*(fka: Steamboat Chronicles and Friends)

#### Ditandatangani, di Bandar Seri Begawan, pada 6 Haribulan 10 2020

Given under my hand, at Bandar Seri Begawan, this 6 day of 10 2020

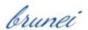

BusinessNameSignatureName

Pendaftar Nama-Name Perniagaan REGISTRAR OF BUSINESS NAME BRUNEI DARUSSALAM

The validation code for this Certificate of Registration is 1610202020111050. To check the validity of this certificate, enter {url + code} in your browser.

#### After approval has been made:

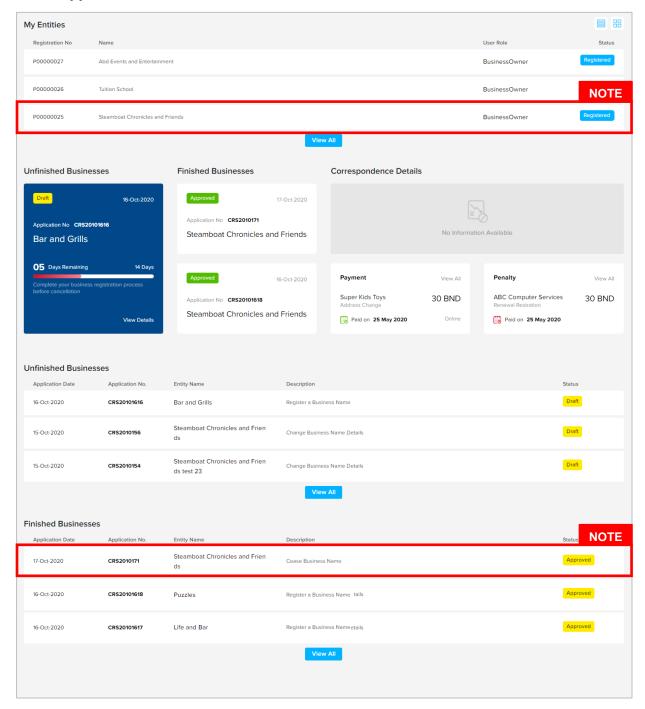

- After approval has been made, the business name will be displayed under the My
   Entities section with the status
   Registered
- After approval has been made, the business name will be displayed under the
   Finished Business section with the status Approved.